# **Практическая работа №14, Угадай слово**

# **Постановка задачи**

Разработать программу, которая реализует логическую игру «Угадай слово», известную каждому с детства.

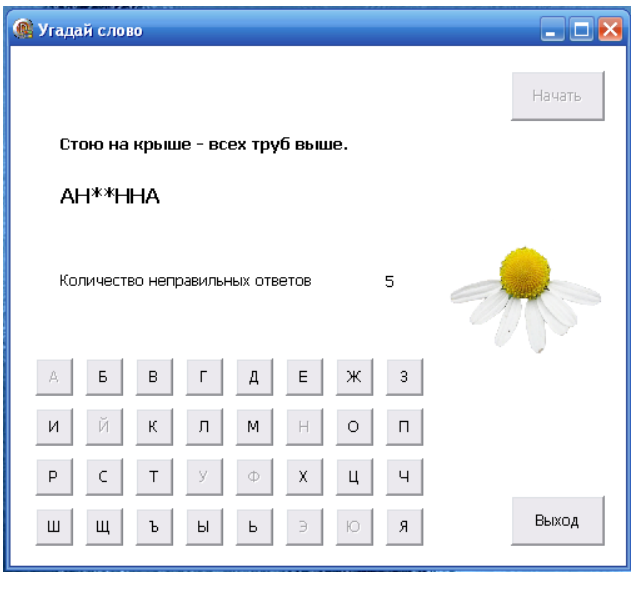

Рис.1

### **Правила игры**

Ведущий загадывает слово, которое надо угадать, и записывает черточки, количество которых равно количеству букв в загаданном слове.

(Для подсказки можно использовать вопрос, ответом на который является загаданное слово.) Игроку предоставляется право выбора букв по одной, при этом он может допустить только десять ошибок (попыток).

Игрок называет букву, которая на его взгляд может присутствовать в слове. Если выбранная игроком буква есть в загаданном слове, то ведущий записывает ее вместо черточки на своем месте. Если буква встречается в слове несколько раз, то ведущий «открывает» все эти буквы. Если буква названная игреком отсутствует в слове, то уменьшается количество предоставленных попыток.

Игра заканчивается, если слово угадано, или если исчерпаны все предоставленные попытки.

### **Новым в этой работе являются:**

- создание компонент во время выполнения программы и обработка их событий,
- вывод иллюстраций.

### **Информационная постановка задачи**

- 1. Информация о вопросах и ответах хранится в текстовом файле (Questions.txt). На каждый вопрос-ответ отводится две строки: в первой строке - вопрос, а во второй ответ.
- 2. Информация из текстовых файлов в начале программы считывается в массив (AQ), из которого затем случайным образом выбираются тексты вопросов.
- 3. Выбранный вопрос выводится на экран, а ответ записывается в переменную STR\_R.
- 4. Формируется угадываемое слово в виде черточек (переменная STR\_N). Количество черточек соответствует количеству букв (например, STR\_N='------').
- 5. Для выбора отгадываемых букв слова используются кнопки, которые создаются в ходе программы.
- 6. При нажатии на кнопку с буквой, которая есть в слове, эта буква появляется на нужном месте, т.е. меняется переменная STR\_N (например, STR\_N='-А-А--'). Если такой буквы нет, то уменьшается количество попыток (переменная ATTEMPT). Кнопка, содержащая нажатую букву, в дальнейшем она становится недоступной.
- 7. При угадывании слова (STR\_R = STR\_N) игроку предоставляется возможность начать новую игру или выйти из игры.
- 8. При использовании всех попыток (ATTEMPT=0) на экране появляется неугаданное слово и предоставляется возможность начать новую игру или выйти из игры.

# **План разработки программы**

Построение программы будем поэтапно.

## **Первый этап. Формирование формы экрана**

- 1. Откройте новый проект.
- 2. Разместите в форме экземпляры компонентов в соответствии с рис.2.

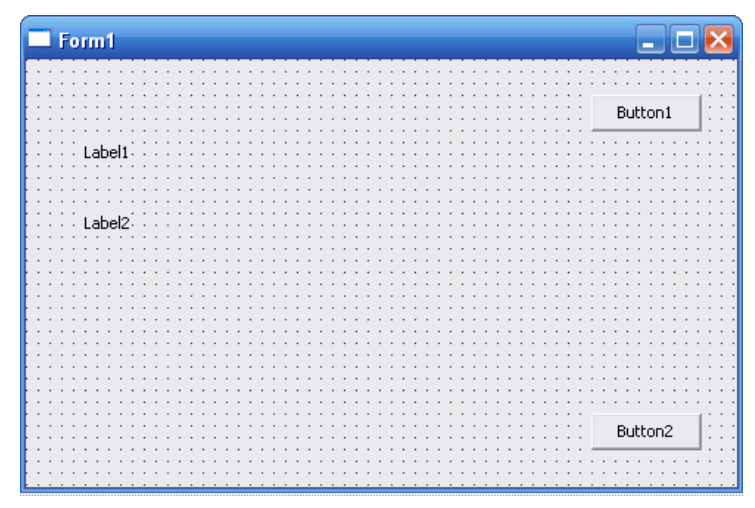

Рис.2

3. Выделите объект **Form1**, перейдите на вкладку **Events Инспектора объектов** (**Object Inspector**), найдите событие **OnCreat**, справа от него дважды щелкнуть левой кнопкой мыши. Попав в код программы, надо написать следующий текст:

```
procedure TForm1.FormCreate(Sender: TObject); 
begin 
// Формирование элементов формы
   With Form1 do 
   begin 
    Caption:='Угадай слово'; 
    Height:=450; 
    Width:=500; 
    Color:=clWhite; 
   end; 
   With Button1 do 
   begin 
     Caption:='Начать'; 
     Height:=40; 
     Width:=75; 
    Top:=20;Left:=400; Font.Size := 9;
```

```
 end; 
   With Button2 do 
   begin 
     Caption:='Выход'; 
     Height:=40; 
     Width:=75; 
     Top:=360; 
    Left:=400; Font.Size := 9; 
   end; 
   With Label1 do 
   begin 
     Caption:=''; 
     Height:=40; 
    Width:=250;Top:=70;Left:=40; Font.Style:=[fsBold]; 
     Font.Size := 10; 
   end; 
  With Label2 do 
  begin 
     Caption:=''; 
     Height:=40; 
     Width:=75; 
    Top:=110;Left:=40; Font.Style:=[fsBold]; 
    Font.Size := 12; end; 
Read File; //Процедура чтения информации из файла
end;
```
# **Пояснение**

Для компонент **Form1**, **Button1**, **Button2**, **Label1**, **Label2** в тексте программы определены все необходимые свойства (размеры, местоположение и т.п.), поэтому при размещении компонент нет необходимости устанавливать свойства компонент с помощью вкладки **Properties** (Свойства) инспектора объектов.

4. Разместите в блоке реализации после слова **implementation** описание констант и переменных:

```
Const 
 N=100; //Максимальное количество записей в массиве
TYPE 
 T_R = record //Структура записи массива
        Que:string[250]; 
        Ans:string[30]; 
        end; 
R=array[1..N] of T R;
Var AQ:R; \frac{1}{2} //Массив Вопросов и Ответов
    Quetions_F:TextFile; //Файловая переменная
     STR_R,STR_N:String[30]; //Отгадываемое слово
    KOL_QUE:Integer; //Количество вопросов в файле
```
5. Разместите после блока описания переменных процедуру чтения информации из файла и формирование массива вопросов **AQ**. К этой процедуре происходит обращение в конце процедуры **TForm1.FormCreate** (см.п.3).

```
procedure Read File;
//Чтение информации из файла и запись в массив
Var KOL, I: Integer;
begin
 Assignfile (Quetions F, 'Quetions.txt');
Reset (Quetions F);
 KOL := 1; I := 1;While not Eof (Quetions F) do
  begin
   if (KOL mod 2)=1 then Readln (Quetions F, AQ[I].QUE)else
                     begin
                      Readln (Quetions F, AQ[I].ANS);
                      Inc(I);
                     end;
   Inc(KOL);
  end;
 KOL QUE:=I;
 closefile (Quetions F);
end;
```
6. Создадим процедуру, которая обрабатывает ситуацию нажатия кнопки **Button1** Начать игру). Для этого выделите объект Button1, перейдите на вкладку Events Инспектора объектов (Object Inspector), найдите событие On Click, справа от него дважды щелкнуть левой кнопкой мыши. Попав в код программы, надо написать следующий текст:

```
procedure TForm1. Button1Click (Sender: TObject);
Var I, NUMBER: integer;
begin
Randomize;
NUMBER: = Random (KOL QUE-1) +1;
Label1.Caption:=AQ[NUMBER].QUE;
STR R:=AQ[NUMBER].ANS;
STR N:='';
for I := 1 to Length (STR R) do
STR N:=STR N+'*';
 Label2. Caption: = STR N;
 Form1.Button1.Enabled:=False;
end;
```
# Пояснение

Начало игры означает, что нужно выбрать вопрос, который затем выводиться на экран (Label1), и сформировать зашифрованное слово (Label2, STR N), которое будет отгадывать игрок. Выбор вопроса из массива производится с помощью функции Random.

7. Самостоятельно добавьте событие обработки кнопки Button2 (Выход).

8. Создайте текстовый файл **Quetions.txt**, записав его в ту же папку, где находится и программа. Текст файла может выглядеть так:

Стою на крыше - всех труб выше. **AHTEHHA** Всех на свете обшивает, а сама не надевает. **ИГОЛКА** Твой хвостик я в руке держал, ты полетел, я побежал. ШАРИК

Золотое решето, черных домиков полно. ПОДСОЛНУХ Ах, не трогайте меня. Обожгу и без огня! **КРАПИВА** 

9. Сохраните проект, запустите и протестируйте его. После запуска программы на экране видны две кнопки - Начать и Выход. Если нажать кнопку Начать, то появляется текст вопроса и зашифрованное слово ответа, при этом кнопка Начать становится недоступной. Проверьте, чтобы при каждом новом запуске программы у вас всегда выбирался новый текст ответа.

## Второй этап. Создание компонент во время выполнения программы и обработка их событий

Для дальнейшей работой над проектом нам необходимо создать 33 кнопки, которые будут принимать значения букв русского алфавита, и обрабатывать ситуацию поиска выбранной буквы (нажатой кнопки). Эта задача не сложная, но очень утомительная - 33 раза повторить одни и теже операции. Как упростить этот процесс покажем на отдельном примере.

В данном примере по нажатию кнопки **Button1** создаются 32 кнопки, которые располагаются в три ряда. Свойства Caption этих кнопок принимают значения букв русского алфавита от «А» до «Я» (кроме буквы «Ё»). По нажатию каждой кнопки идет обращение к процедуре **TForm1.BtnClick**, которая определяет какая буква русского алфавита соответствует нажатой кнопке. Дальше идет обращение к процедуре Poisk, и нажатая кнопка становится недоступной.

Поцедура **Poisk** ищет встречается ли выбранная буква (нажатая кнопка) в заданном слове STR N, и если да, то заменяется в STR R соответствующий символ на заданную букву.

- 1. Откройте новый проект.
- 2. Разместите в форме экземпляры компонентов Label1 и Button1.
- 3. Для события **OnClick** компоненты Button1 напишите такой текст:

```
procedure TForm1. Button1Click (Sender: TObject);
var
 i: integer;
begin
                          // Цикл по созданию кнопок на форме
for i := 1 to N do
begin
  Btn:=TButton.Create(Form1);
  with Btn do
                 // Определение свойств создаваемых кнопок
  begin
    Parent := Form1; // Определение родителя,
                     //т.е. где создаются кнопки
    Caption := Chr(191+I); //Определение буквы по ее коду
    Height := 30;Width := 30;
    Top := 200+((I-1) div 11) *40;
    Left := ((I-1) mod 11 ) * 40 + 30;Font.Style:=[fsBold];
    OnClick := FORM1. BtnClick; // Имя процедуры,
                       //обрабатывающей событие нажатия кнопки
  end;
```

```
end;
 STR R:='РОССИЯ'; //Для примера наше отгадываемое слово
 STR N:='';
For I:=1 to Length (STR R) do
 STR N:=STR N+'*';
Label1. Caption: = STR N;
 Form1.Button1.Enabled:=False;
end;
```
4. Процедуру **TForm1.BtnClick** (обработка события нажатия созданных кнопок) мы создаем сами. Для этого вставьте текст этой процедуры в общий текст программы перед тем, как осуществляется обращение к процедуре TForm1. BtnClick.

```
procedure TForm1.BtnClick (Sender: TObject);
// Процедура обработки события нажатия созданных кнопок
Var STR : String;
begin
STR := (Sender as TButton). Caption;
// Переменная Sender содержит имя
// объекта, которому соответствует данное событие
CHAR := STR [1];
POISK (STR R, STR N, CHAR); //Обращение процедуре поиска буквы
(Sender as TButton). Enabled: = False; //Кнопка буквы недоступна
end;
```
5. В раздел описания процедур (перед **private**) добавьте строку описания заголовка процедуры:

```
procedure BtnClick (Sender: TObject);
```
6. Для того, чтобы наша программа заработала необходимо внести объявление переменных и описание процедуры Poisk.

```
Const N=32;
                         //Количество букв-кнопок
 Type STR 30=String[30];
                        // Переменной для создания кнопок
 Var Btn: TButton;
     STR N,
                        // Зашифрованное слово
                        // Отгадываемое слово
     STR R:STR 30;,
     CHAR : Char;
                        // Нажатая буква
   \{\$R \star.dfm\}Procedure POISK(STR R:STR 30; Var STR N:STR 30; CHAR : Char);
//Поиск буквы в слове и «открытие» ее
Var I: Integer;
      Flag:Boolean;
                    // Флаг найдена ли в слове нажатая буква
 begin
 Flaq:=False;For I:=1 to Length (STR R) do // Поиск буквы в слове
   If STR R[I]=CHAR then
     begin
      STR N[I]:=CHAR ;
     Flaq:=True;end;
  If Flag=True Form1.Label1.Caption:= STR N;
  end;
```
7. Сохраните проект, запустите и протестируйте его. После запуска программы на экране видна только одна кнопка **Button1** и закодированное слово в виде звездочек. После нажатия на эту кнопку на экране появляется три ряда кнопок с буквами (см.рис.3) и кнопка **Button1** становится недоступной.

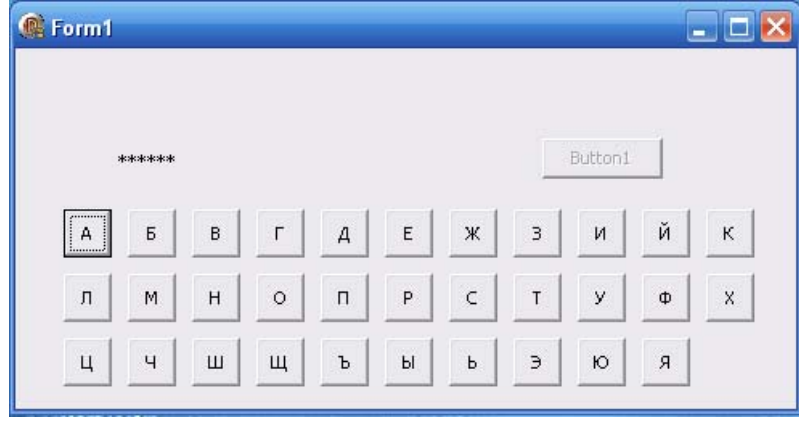

Рис.3

Нам известно слово, которое зашифровано - это слово «РОССИЯ». Протестируйте программу, введя буквы этого слова, и проверьте, чтобы они у вас «открылись» в зашифрованном слове.

## **Третий этап. Создание кнопок перед началом игры**

Выполните этот этап самостоятельно, внеся изменения в основной текст программы, созданный на втором этапе. При создании кнопок расположите их не в три ряда, а в четыре (см.рис.4). Подумайте, как это сделать.

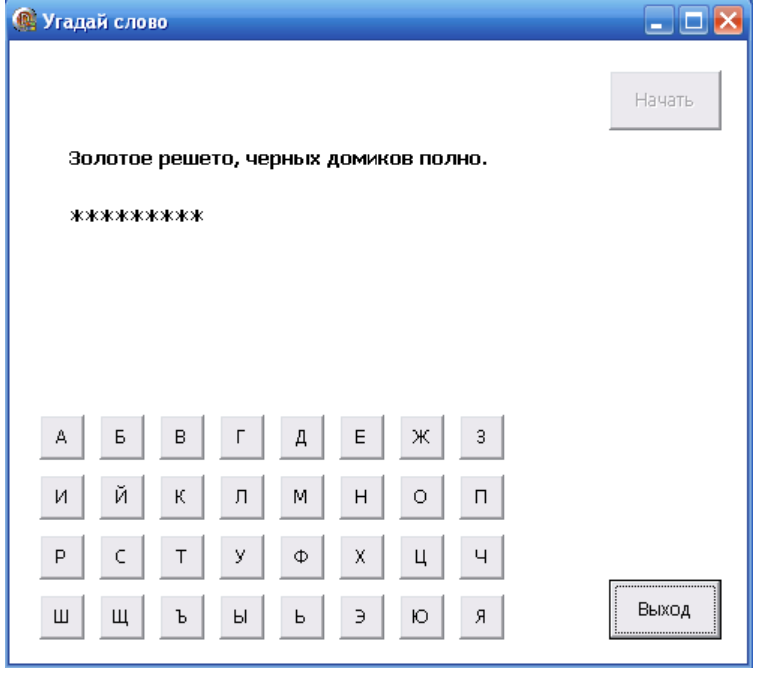

Рис.4

### **Четвертый этап. Анализ состояния игры**

Необходимо внести изменения в программу, для определения закончена ли игра, т.е. угаданы все буквы в зашифрованном слове. Вместе с тем установим количество допустимых ошибок игрока.

1. Разместите в блоке реализации описание дополнительных констант и переменных:

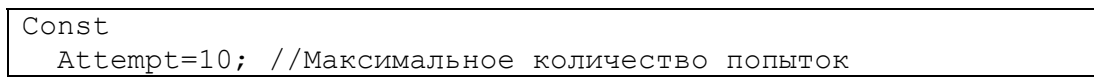

```
Var N Attempt: Integer;
                         //Количество ошибок
```
2. Разместите в форме экземпляры компонентов Label3, Label4 (сообщение о количестве допущенных ошибок) и **Panel1** (сообщение о завершении игры).

### 3. Дополните текст процедуры **TForm1.FormCreate** описанием новых компонент:

```
With Label3 do
 begin
    Caption: ='';
    Heighth:=40;Width:=75;Top: =180;Left:=40;Font. Size := 9;end;
 With Label4 do
 begin
    Caption := "Height:=40;Width:=75;Top := 180;Left:=300;Font. Style: =[fsBold];
    Font.Size := 10;end;
  With Panel1 do
 begin
    Caption: ='';
   Height: = 45;Width:=185;Top:=15;Left:=110;Font. Style: =[fsBold];
    Font. Size: = 10;
    Visible:=False;
  end;
```
4. Вначале процедуры TForm1. Button1 Click добавьте следующий текст:

```
Form1.Panel1.Visible:=False;
Label3. Caption: = 'Количество неправильных ответов';
N Attempt: =0;Label4. Caption:=IntToStr(N Attempt);
```
5. Внесите изменения в текст процедуры поиска POISK для анализа результата. Процедура может выглядеть следующим образом:

```
Procedure POISK(STR R:STR 30; Var STR N:STR 30; CHAR : Char);
//Поиск буквы в слове и «открытие» ее
Var I: Integer;
Flaq:Boolean; // Флаг найдена ли в слове нажатая буква
begin
Flag:=False;For I:=1 to Length (STR R) do begin// Поиск буквы в слове
 If STR R[I]=CHAR then
  begin
    STR N[I]:=CHAR ;
    Flaq:=True;end;
```

```
end;
If Flaq=False Then
begin N Attempt: = N Attempt+1;
  Form1.Label4.Caption:=IntToStr(N Attempt);
 end
Else Form1.Label2.Caption:= STR N;
If STR N=STR R then //Игра окончена - отгадано все слово
beain
With Form1. Panel1 do
 begin
  Visible:=True;
  Font.Color:=clBlack;
  Caption: = 'Вы выиграли!';
  end;
   Form1.Button1.Enabled:=True;
  end;
If N Attempt=Attempt then
//Игра окончена - количество ошибок равно количеству попыток
begin
 With Form1. Panel1 do
  begin
   Visible:=True;
    Font.Color:=clRed;
    Caption: = 'Вы проиграли...';
   end;
  Form1.Button1.Enabled:=True;
  end;
end;
```
6. Сохраните проект, запустите и протестируйте его.

Имя компонента

# Пятый этап. Вывод иллюстраций

Для того, чтобы программа была более привлекательной, добавим вывод измененных изображений в зависимости от количества допущенных ошибок. Ряд изменения изображений может выглядеть так:

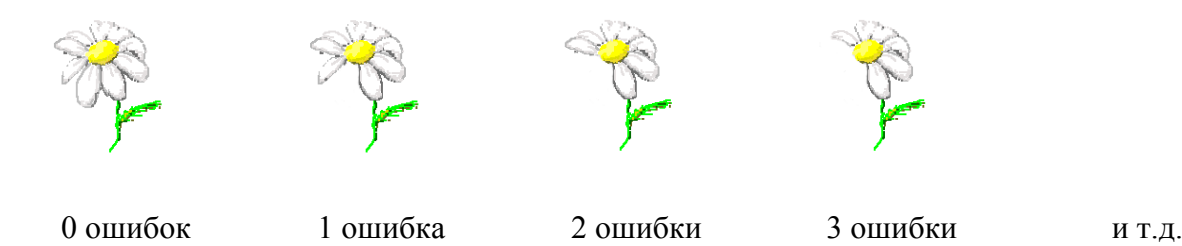

Осталось только добавить эти изображения в программу, но сначала создадим самостоятельную программу, которая будет выводить изображения в зависимости от нажатия кнопки

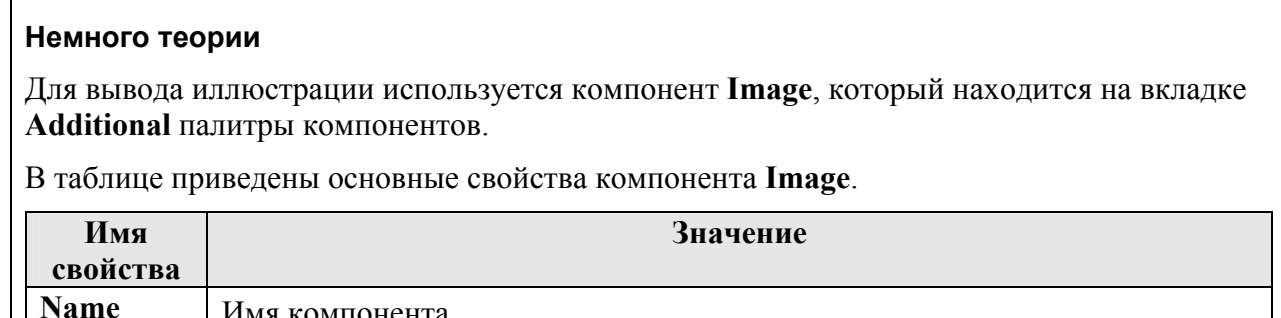

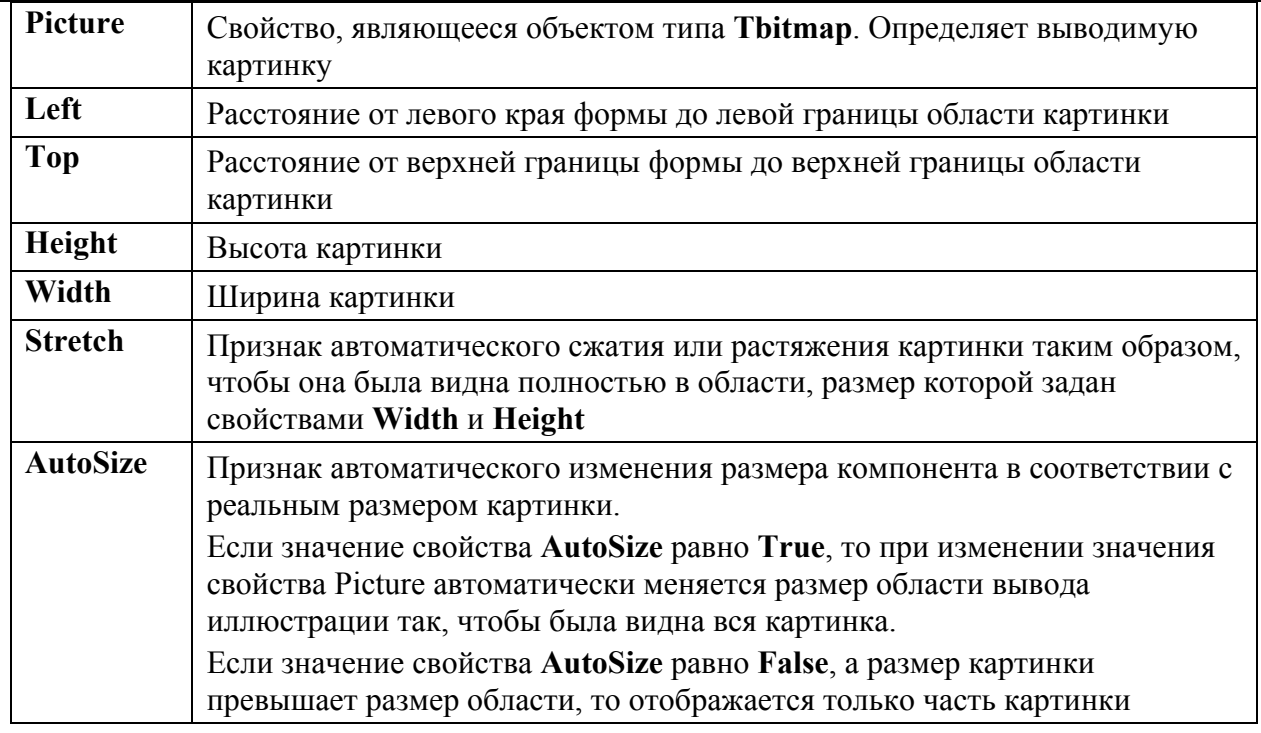

Картинку, отображаемую в области **Image**, можно задать во время создания формы или во время работы программы:

- Во время создания формы картинка задается установкой значения свойства **Picture**.
- Во время работы программы применением метода **LoadFromFile**.

Например, для вывода иллюстрации, находящейся в файле **dog.bmp**:

# **Image1.Picture.LoadFromFile('dog.bmp');**

При проектировании формы можно жестко задать предельный размер иллюстрации. И если реальный размер иллюстрации превышает размер области, выделенной для ее вывода, то необходимо вычислить коэффициент масштабирования и установить максимально возможные, пропорциональные ширине и высоте иллюстрации, значения свойств **Width** и **Height** области вывода иллюстрации. А если размер иллюстрации меньше области вывода, то можно пропорционально увеличить картинку.

Реальные размеры иллюстрации, загруженной в область **Image**, можно получить из свойств:

# **Image1.Picture.Bitmap.Width**

**Image1.Picture.Bitmap.Height.**

### **Пример программы вывода картинок**

Программа позволяет последовательно выводить на экран при нажатии на кнопку **Button1** три картинки, находящиеся в файлах **1.bmp**, **2.bmp**, **3.bmp**. После последней картинки будет выведена опять первая - **1.bmp**. При выводе на экран размер картинки масштабируется в зависимости от заданного размера компанента **Image**.

Откройте новый проект. Разместите на форме экземпляры компонентов **Image** и **Button**.

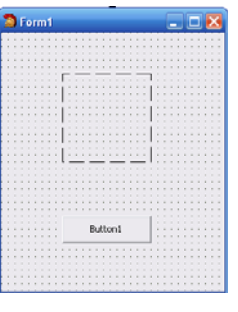

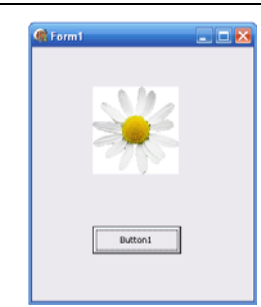

Исходная форма

Выполнение программы

```
unit Unit1;
interface
uses
 Windows, Messages, SysUtils, Variants, Classes, Graphics, Controls,
Forms,
  Dialogs, StdCtrls, ExtCtrls;
type
  TForm1 = class(TForm)Image1: TImage;
    Button1: TButton;
    procedure Button1Click (Sender: TObject);
   procedure FormCreate (Sender: TObject);
  private
    { Private declarations }
  public
    { Public declarations }
  end;
var
 Form1: TForm1;
implementation
Var
   iw, ih: integer; // Первоначальный размер компонента Image
   N Image: integer; // Номер выводимой картинки
   AFile: String; // Имя картинки
\{SR * .dfm\}// изменение размера области вывода иллюстрации пропорционально
// размеру иллюстрации
Procedure ScaleImage;
// Масштабирование изображения
var
                        // Размер иллюстрации
    pw, ph : integer;
    scaleX, scaleY : real; // Macmraб по X и Y
                           // Масштаб
    scale : real;
begin
      // Иллюстрация уже загружена, получаем ее размеры
      pw := Form1.Image1.Picture.Width;
      ph := Form1.Image1.Picture.Height;
      scaleX := iw/pw;scaleY := ih/ph;
```

```
// Выбераем наименьший коэффициент
      if scaleX < scaleY
          then scale := scaleX
          else scale := scaleY;
      // Изменяем размер области вывода иллюстрации
Form1.Image1.Height := Round(Form1.Image1.Picture.Height*scale);
Form1.Image1.Width := Round(Form1.Image1.Picture.Width*scale);
// так как Strech = True и размер области пропорционален
// размеру картинки, то картинка масштабируется без искажений
end;
procedure TForm1.Button1Click(Sender: TObject);
begin
 If N Image = 4 Then N Image:=1;
// Формирование имени картинки
AFile:=IntToStr(N Image)+ '.bmp';
 //Установка значения свойства Picture для вывода картинки
 // во время работы программы
Form1.Image1.Picture.LoadFromFile(AFile);
// Масштабирование картинки
ScaleImage;
 N Image: = N Image+1;
end:
procedure TForm1.FormCreate(Sender: TObject);
begin
 Imagel.AutoSize := False;
 Image1.Stretch := True; // Разрешим масштабирование
   // Запомним первоначальный размер области вывода иллюстрации
   iw := Image1.Width;ih := imaged.Height;N Image: = 1; // Начальное значение номера выводимой картинки
end;
end.
```
По материалам книги Никиты Культина «Основы программирования в Delphi 7»

### Шестой этап. Заключительный

Самостоятельно внесите изменения в программу, добавив вывод картинок в зависимости от количества допущенных ошибок.

Протестируйте полученную программу.

Программа имеет еще один недостаток - после окончания игры (вывод панели с сообщением об оконачии игры), если нажимать кнопки с буквами, то программа может аварийно завершиться. Чтобы этого не было в начале процедуры Poisk выпоните проверку:

# If (N Attempt<Attempt) and (STR  $N \leq STR$  R) then

Т.е. выполнять поиск нажатой буквы только в случае, если не исчерпаны все попытки и не отгадано все слово.

## **Листинг программы**

```
unit Unit1; 
interface 
uses 
   Windows, Messages, SysUtils, Variants, Classes, Graphics, Controls, 
Forms, 
   Dialogs, StdCtrls, ExtCtrls; 
type 
  TForm1 = class(TForm) Label1: TLabel; 
     Label2: TLabel; 
     Button1: TButton; 
     Button2: TButton; 
     Label3: TLabel; 
     Label4: TLabel; 
     Panel1: TPanel; 
     Image1: TImage; 
     procedure FormCreate(Sender: TObject); 
     procedure Button1Click(Sender: TObject); 
     procedure BtnClick(Sender: TObject); 
     procedure Button2Click(Sender: TObject); 
   private 
     { Private declarations } 
   public 
     { Public declarations } 
   end; 
var 
   Form1: TForm1; 
   implementation 
Const 
  ABC=32; //Количество букв
 N=100; //Максимальное количество записей в массиве
 Attempt=10; //Максимальное количество попыток
TYPE 
TR = record //Cтруктура записи массива
        Que:string[250]; //Вопрос
        Ans:string[30]; //Ответ
       end; 
R=array[1..N]of T R; //Массив Вопросов и Ответов
STR 30= String[30];
Var AQ:R; 
     Quetions_F:TextFile; //Файловая переменная
     STR_R,STR_N:STR_30; //Отгадываемое слово
     CHAR_:Char; //Буква для поиска
    KOL QUE:Integer; //Количество вопросов в файле
     Btn:TButton; 
    N_Attempt:Integer; //Количество ошибок<br>Iw,Ih: integer; // первоначальный ра
                        // первоначальный размер компонента Image
     Afile:string; //Имя файла-картинки
\{\$R \star.dfm\}procedure Read_File;
```

```
//Чтение информации из файла и запись в массив
Var KOL, I: Integer;
begin
 Assignfile (Quetions F, 'Quetions.txt');
 Reset (Quetions F);
 KOL := 1; I := 1;While not Eof (Quetions F) do
 begin
   if (KOL mod 2)=1 then Readln (Quetions F, AQ[I].QUE)else
                    begin
                     Readln (Quetions F, AQ[I].ANS);
                     Inc(I);
                    end;
   Inc(KOL);end;
KOL QUE := I;
 closefile (Quetions F);
end;
Procedure ScaleImage;
// Масштабирование изображения
// изменение размера области вывода иллюстрации пропорционально
// размеру иллюстрации
var
    рw, ph : integer; // размер иллюстрации
    scaleX, scaleY : real; // Macmrao no X M Y
    scale : real;
                           // масштаб
begin
      // иллюстрация уже загружена
      // получим ее размеры
      pw := Form1.Image1.Picture.Width;
      ph := Form1.Image1.Picture.Height;
      scaleX := iw/pw;scaleY := ih/ph;// выберем наименьший коэффициент
         scaleX < scaleY
      i fthen scale := scaleX
          else scale := scaleY;
      // изменим размер области вывода иллюстрации
Form1.Image1.Height := Round (Form1.Image1.Picture.Height*scale) ;
Form1. Image1. Width := Round(Form1. Image1. Picture. Width*scale) ;
// так как Strech = True и размер области пропорционален
// размеру картинки, то картинка масштабируется без искажений
end:
Procedure POISK(STR R:STR 30; Var STR N:STR 30; CHAR : Char);
//Поиск буквы в слове и «открытие» ее
Var I: Integer;
Flaq:Boolean; // Флаг найдена ли в слове нажатая буква
begin
If (N Attempt<Attempt) and (STR N<>STR R) then
beain
Flaq:=False;
For I:=1 to Length (STR_R) do begin// Поиск буквы в слове
If STR R[I]=CHAR then
begin
STR N[I]:=CHAR ;
Flaq:=True;
```
ГОУ СОШ с углубленным изучением мвтематики, информатики, физики № 444 Практическая работа №14 «Угадай слово», Стр.-15, Всего - 17

```
end; 
end; 
If Flag=False Then 
begin N Attempt:=N Attempt+1;
  Form1.Label4.Caption:=IntToStr(N Attempt);
  AFile:=IntToStr(N Attempt+1)+ '.bmp';
   Form1.Image1.Picture.LoadFromFile(AFile); 
   ScaleImage; 
  end 
 Else Form1.Label2.Caption:= STR_N; 
If STR_N=STR_R then 
 begin 
 With Form1.Panel1 do 
   begin 
    Visible:=True; 
    Font.Color:=clBlack; 
    Caption:='Вы выиграли!'; 
   end; 
   Form1.Button1.Enabled:=True; 
   end; 
 If N Attempt=Attempt then
 begin 
   With Form1.Panel1 do 
   begin 
     Visible:=True; 
     Font.Color:=clRed; 
     Caption:='Вы проиграли...'; 
     end; 
   Form1.Button1.Enabled:=True; 
   end; 
  end; 
end; 
procedure TForm1.BtnClick(Sender: TObject); 
// Процедура обработки события нажатия созданных кнопок
Var STR_:String; 
begin 
STR := (Sender as TButton). Caption;
// Переменная Sender содержит имя
// объекта, которому соответствует данное событие
CHAR := STR [1];
POISK(STR_R,STR_N,CHAR_); 
(Sender as TButton).Enabled:=False; 
end; 
procedure TForm1.Button1Click(Sender: TObject); 
Var I,NUMBER:integer; 
begin 
 Form1.Panel1.Visible:=False; 
 Label3.Caption:='Количество неправильных ответов'; 
N Attempt:=0;
 Label4.Caption:=IntToStr(N Attempt);
  Randomize; 
NUMBER:=Random(KOL OUE-1)+1;
  Label1.Caption:=AQ[NUMBER].QUE; 
 STR R:=AQ[NUMBER].ANS;
 STR N:='';
 for I := 1 to Length (STR R) do
 STR N:=STR N+'*';
  Label2.Caption:=STR_N;
```

```
 Form1.Button1.Enabled:=False; 
 for i:=1 to ABC do // Цикл по созданию кнопок на форме
   begin 
    Btn:=TButton.Create(Form1); 
    with Btn do 
     begin // Свойства создаваемых кнопок
      Parent := Form1; 
     Caption := Chr(191+I);Height := 30; Width := 30; 
     Top := 250+((1-1) div 8) *40;
     Left := ((I-1) \mod 8) * 40 + 20; Font.Size := 9; 
      OnClick := FORM1.BtnClick; 
     end; 
    end; 
  AFile:=IntToStr(N Attempt+1)+ '.bmp';
   Form1.Image1.Picture.LoadFromFile(AFile); 
   ScaleImage; 
end; 
procedure TForm1.Button2Click(Sender: TObject); 
begin 
Close; 
end; 
procedure TForm1.FormCreate(Sender: TObject); 
begin 
   With Form1 do 
   begin 
    Caption:='Угадай слово'; 
    Height:=450; 
    Width:=500; 
    Color:=clWhite; 
      end; 
   With Button1 do 
   begin 
     Caption:='Начать'; 
    Height:=40;
     Width:=75; 
    Top:=20;Left:=400; Font.Size := 9; 
   end; 
   With Button2 do 
   begin 
     Caption:='Выход'; 
     Height:=40; 
     Width:=75; 
    Top:=360;Left:=400; Font.Size := 9; 
   end; 
   With Label1 do 
   begin 
     Caption:=''; 
     Height:=40; 
     Width:=250; 
    Top:=70;Left:=40; Font.Style:=[fsBold];
```

```
Font.Size := 10;
   end; 
   With Label2 do 
   begin 
     Caption:=''; 
     Height:=40; 
     Width:=75; 
    Top:=110;Left:=40; Font.Style:=[fsBold]; 
     Font.Size := 12; 
   end; 
   With Label3 do 
   begin 
     Caption:=''; 
     Height:=40; 
     Width:=75; 
    Top: =180;Left:=40; Font.Size := 9; 
   end; 
   With Label4 do 
   begin 
     Caption:=''; 
     Height:=40; 
     Width:=75; 
     Top:=180; 
     Left:=300; 
    // Font.Style:=[fsBold]; 
     Font.Size := 10; 
   end; 
   With Panel1 do 
   begin 
     Caption:=''; 
     Height:=45; 
     Width:=185; 
    Top:=15;
    Left:=110; Font.Style:=[fsBold]; 
     Font.Size := 10; 
     Visible:=False; 
   end; 
   With Image1 do 
   begin 
     AutoSize := False; 
     Stretch := True; // разрешим масштабирование
     // запомним первоначальный размер области вывода иллюстрации
     Iw := Width; 
     Ih := Height; 
     Height:=140; 
    Width:=140;Top:=120;Left:=350; end; 
   Read_File; 
end; 
end.
```